# **GUIDELINES FOR FILLING UP THE APPLICATION FORM-8A**

# **General Instructions**

# Who can file Form-8A

1. A person whose name is already included in the current Electoral Roll can file the Application for transposition of an entry in a different place of the same Constituency.

# When Form-8A can be filed

1. The application can be filed after draft publication of Electoral Roll of the Constituency for transposition of entry relating to one own self or someone else within the same Constituency. The application is to be filed within the specific days provided for the purpose. Due publicity is given about the above period when the revision program is announced.

2. Only one copy of the application is to be filed.

3. Application for transposition of name within the Constituency can also be filed throughout the year even when the revision program is not going on. During non-revision period, application must be filed in duplicate.

# Where to file Form-8A

1. During revision period, the application can be filed at the designated locations where the draft Electoral Roll is displayed (mostly polling station locations) as well as the Electoral Registration Officer and Assistant Electoral Registration Officer of the Constituency.

2. During other period of the year when revision program is not going on, the application can be filed only with the Electoral Registration Officer.

## How to Fill the Form-8A

1. The application should be addressed to the Electoral Registration Officer of the Constituency in which transpositions of the relevant entry is required. The name of the Constituency should be mentioned in the blank space.

2. In Part-I of the Application Form, fill the name, Part No & Serial No of the Electoral Roll where already registered and Electors Photo Identity Card No (EPIC) in full and the relation's name (as printed in the Electoral Roll).

3. In Part-II of the Application please mention the complete address of the new place (with documentary proof) where you/ person concerned have shifted place of ordinary residence within the Constituency. Please do not write incomplete address as in that case it may not be possible to link the address to the relevant part of Electoral Roll where the entry is required to be transposed.

4. In Part-III of the Application, indicate the approximate period of continuous residence at the new address mentioned in Part-II.

5. In Part-IV, write the Electoral Roll Part No. in which the residents of the new area where you have shifted are enrolled. This part is optional in case you don't know the Electoral Roll Part No. then leave it blank.

6. Part-V is not to be filled where the applicant seeks transposition of entry relating to one own self. This part is required to be filled in case the applicant applies for transposition of entry of some other person.

### **How to register to voter registration portal**

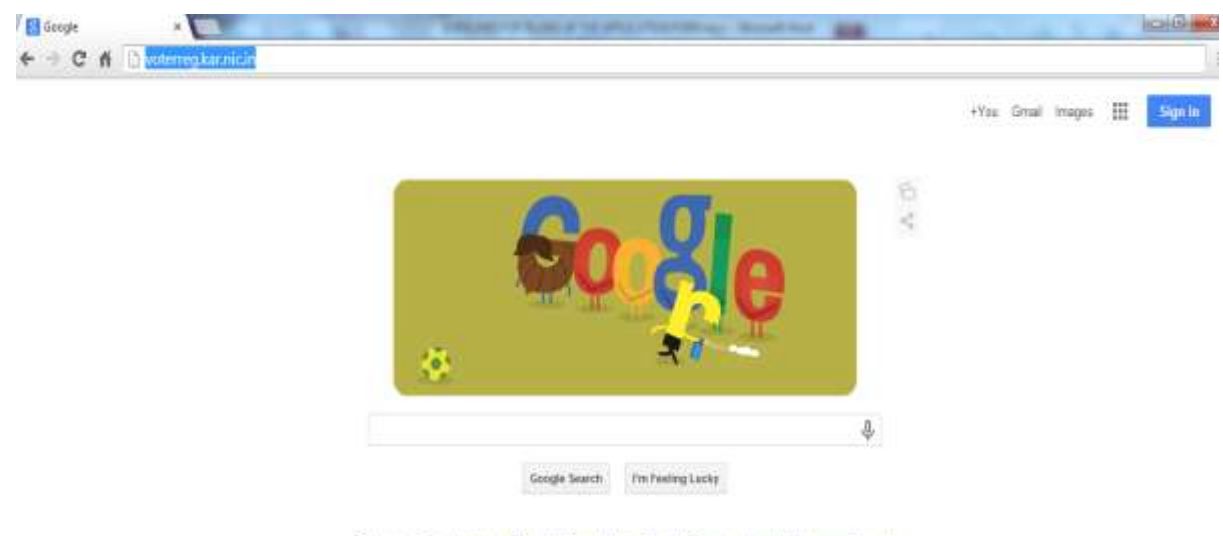

Google.co.in affered in Hindi Bengali Telagu Marathi Tamil Gujarati Kannada Malayatam Punjati

#### **Step 1:**

- Open a browser, example: chrome, Firefox or internet explorer.
- Type **voterreg.kar.nic.in** as shown in the screenshot above and press enter.
- This will lead to screen below.

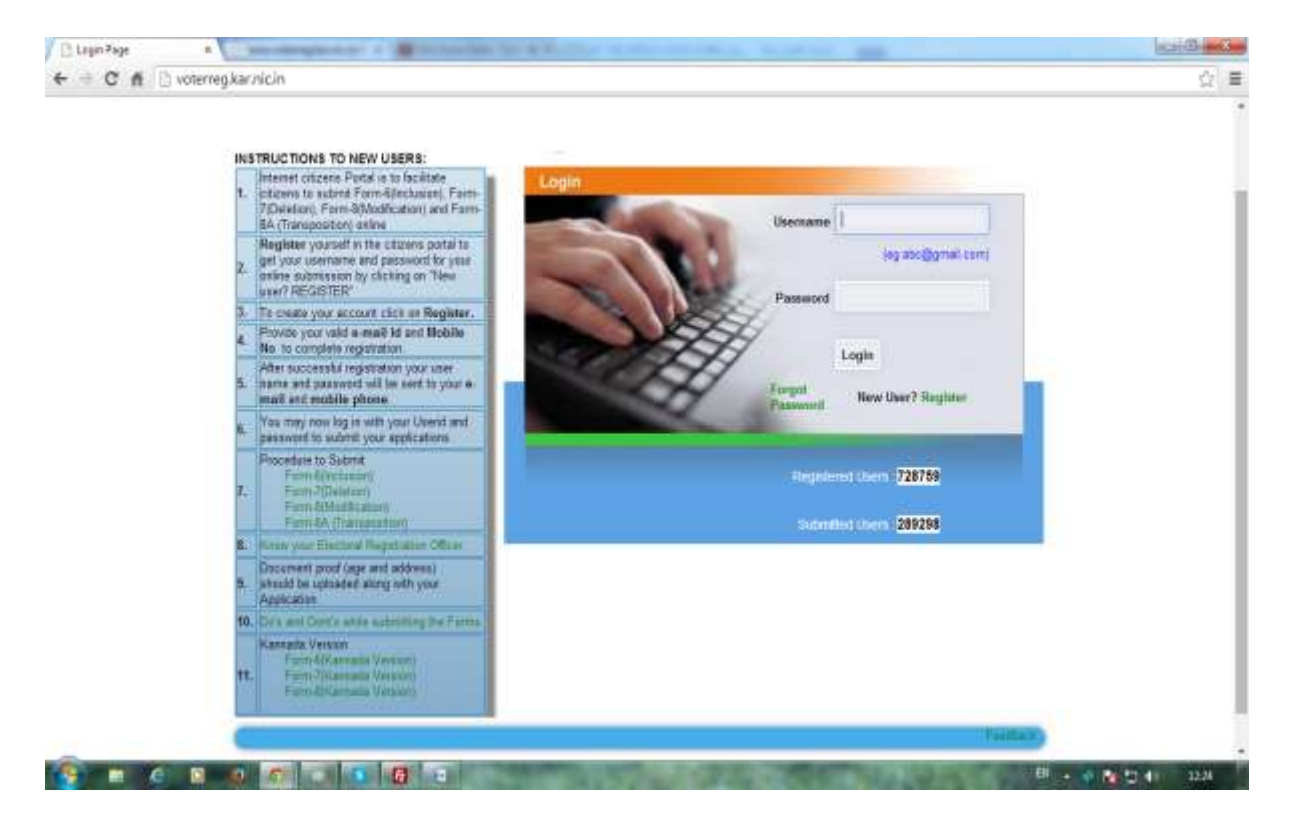

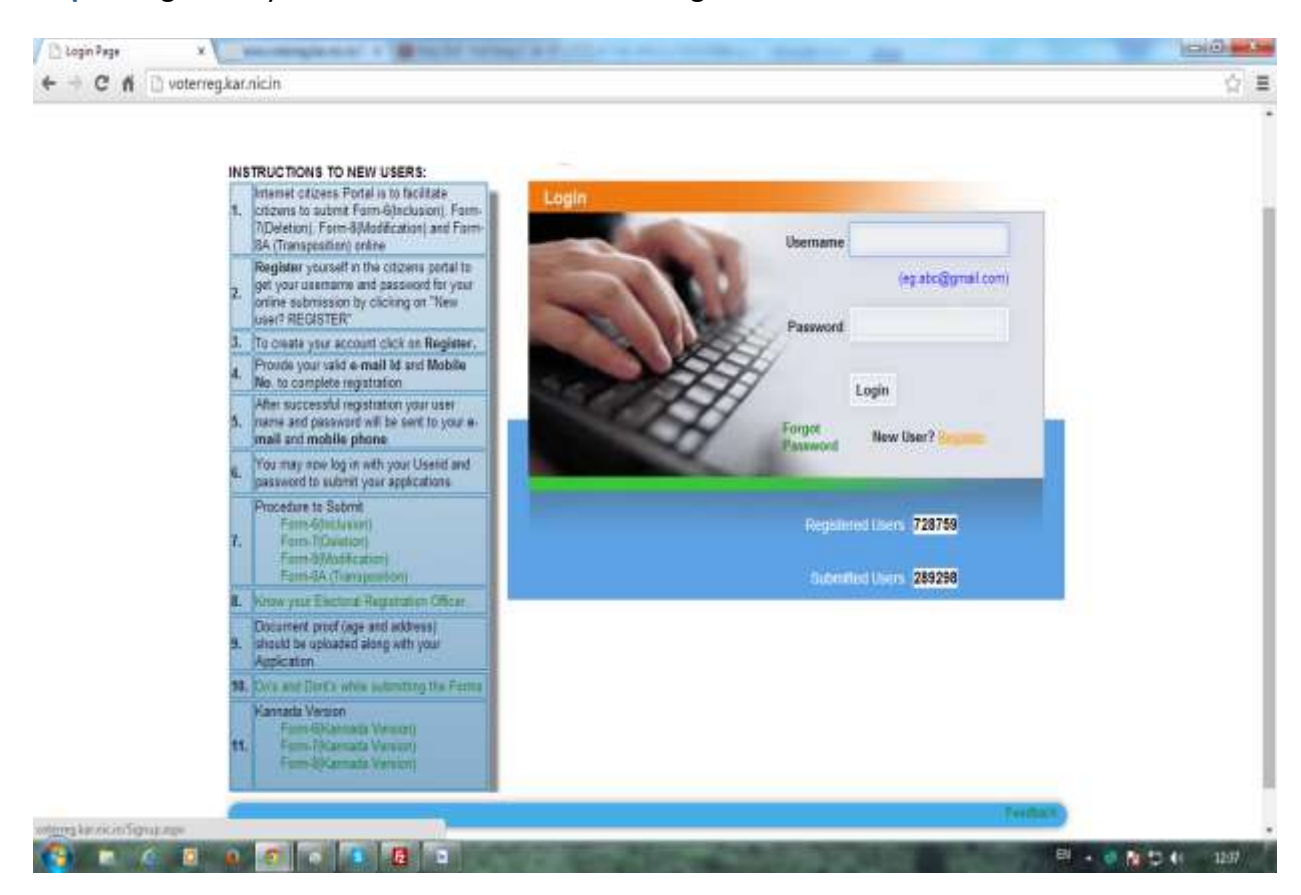

**Step 2:** Register if you are new user-Click on the Register link

**Step 3:** after clicking on the Register link, it leads to screen below

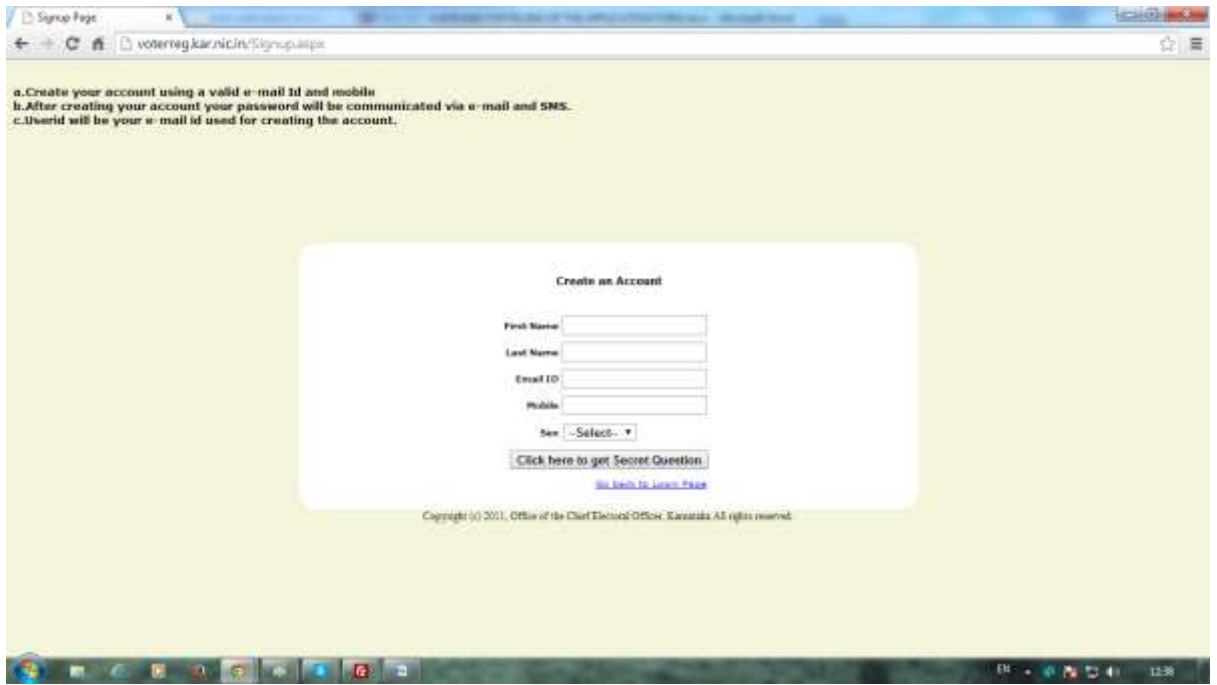

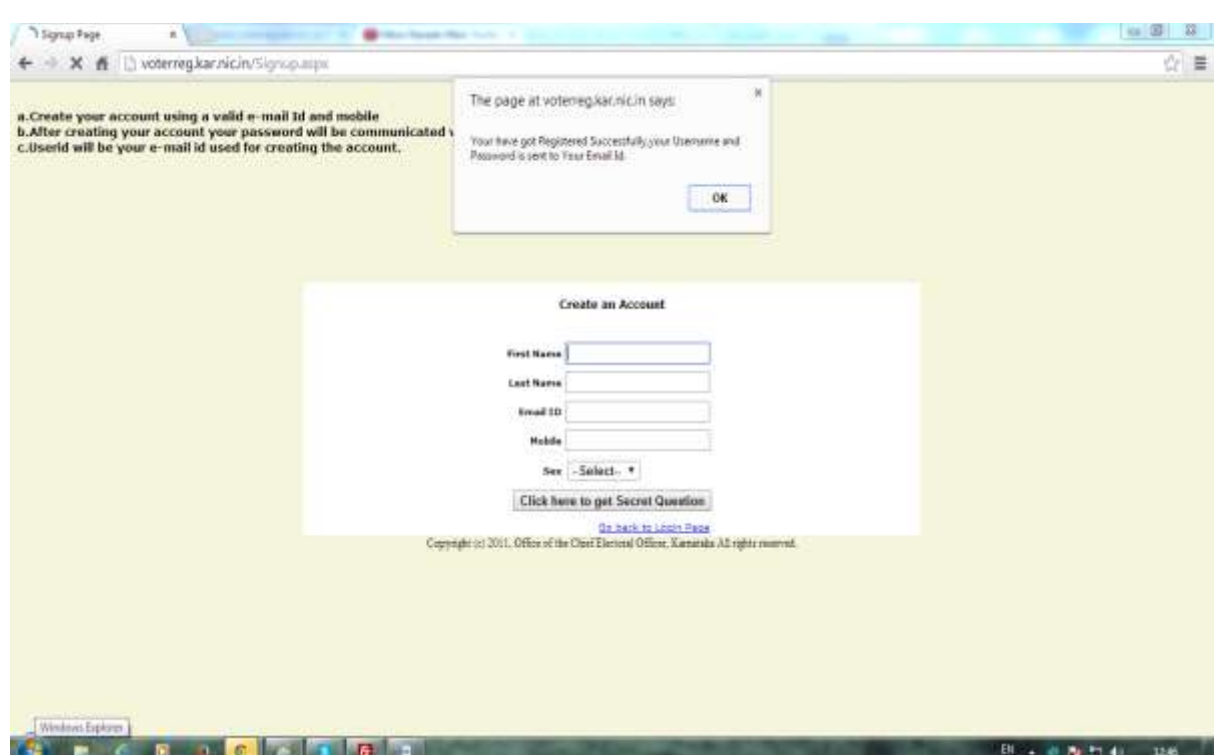

**Step 4: Enter the required details and submit, a message will display kindly read and Proceed**

**Step 5: Go back to home page and enter username and password and submit, which is forwarded to change password screen**

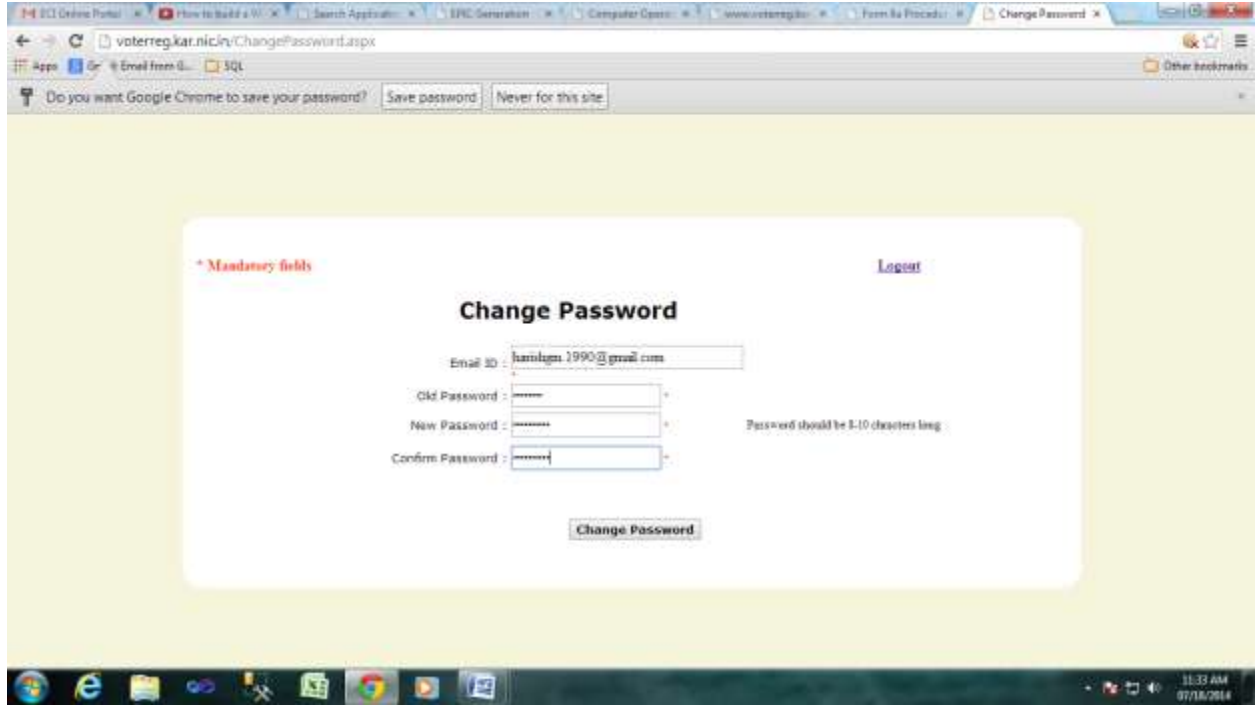

# **Step 6: Change Password and submit, read the message and logout**

### **Step 7:**

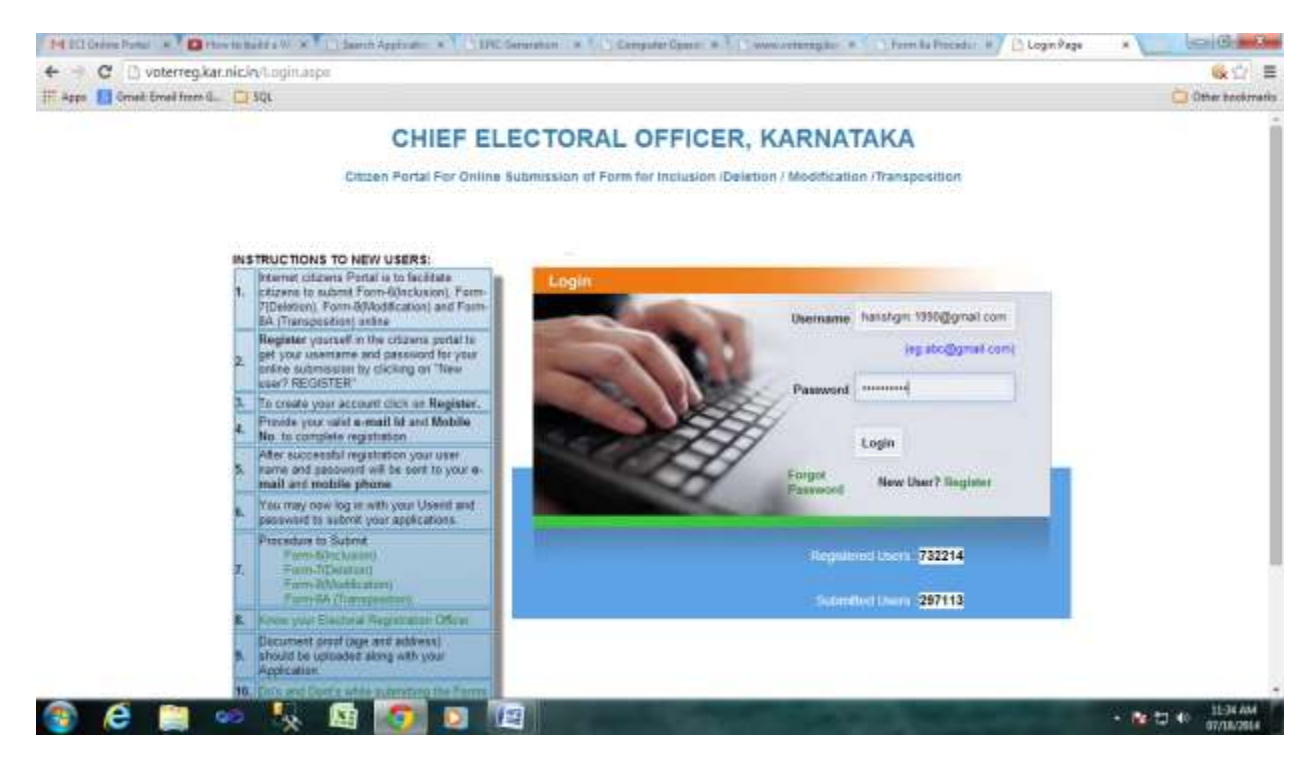

## Enter the username and password and submit

## User will login and forwarded to homepage form

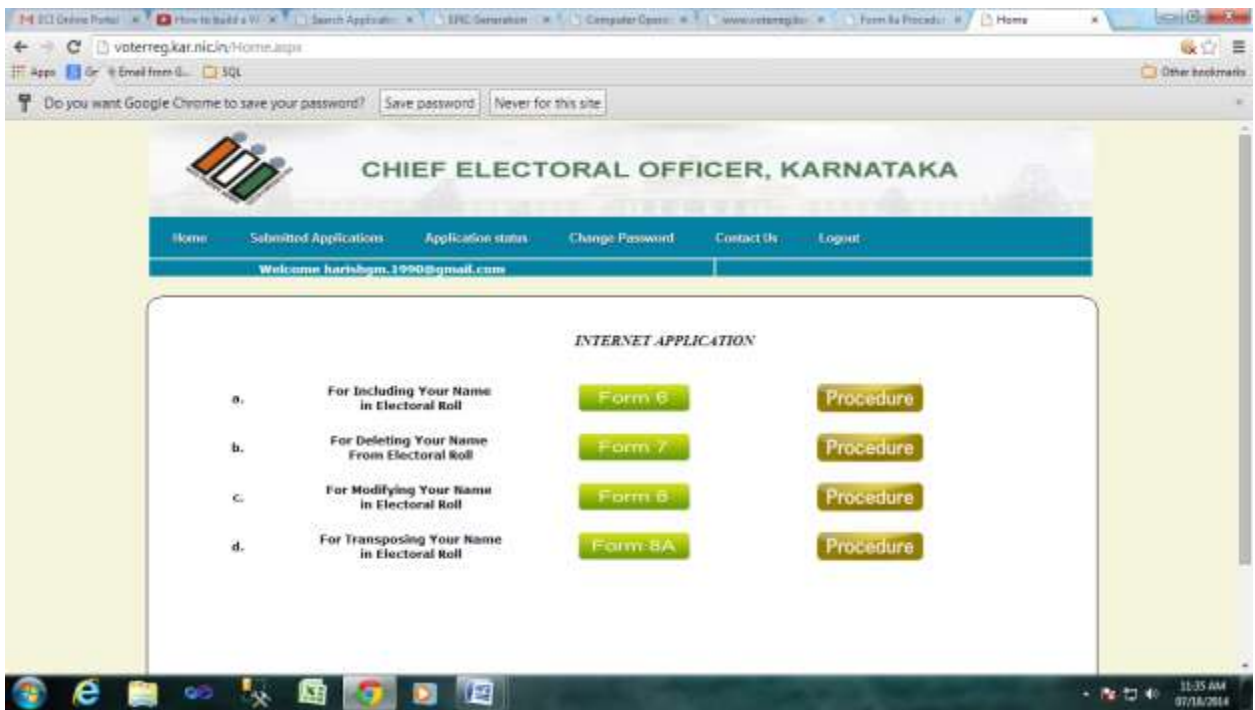

## **Instructions for using Internet Portal to submit Form-8A**

## **Registration of a Form 8A Application on the Portal.**

1. Citizen has to click on the Form 8A button. They will be redirect to the Select AC Page where Citizen has to select the District, Pin code and the Assembly Constituency. Based on the District, the Assembly Constituency would be displayed. The following screens show the screen shots of the user navigation interface.

You have to select District and AC from the dropdown as shown in below fig.

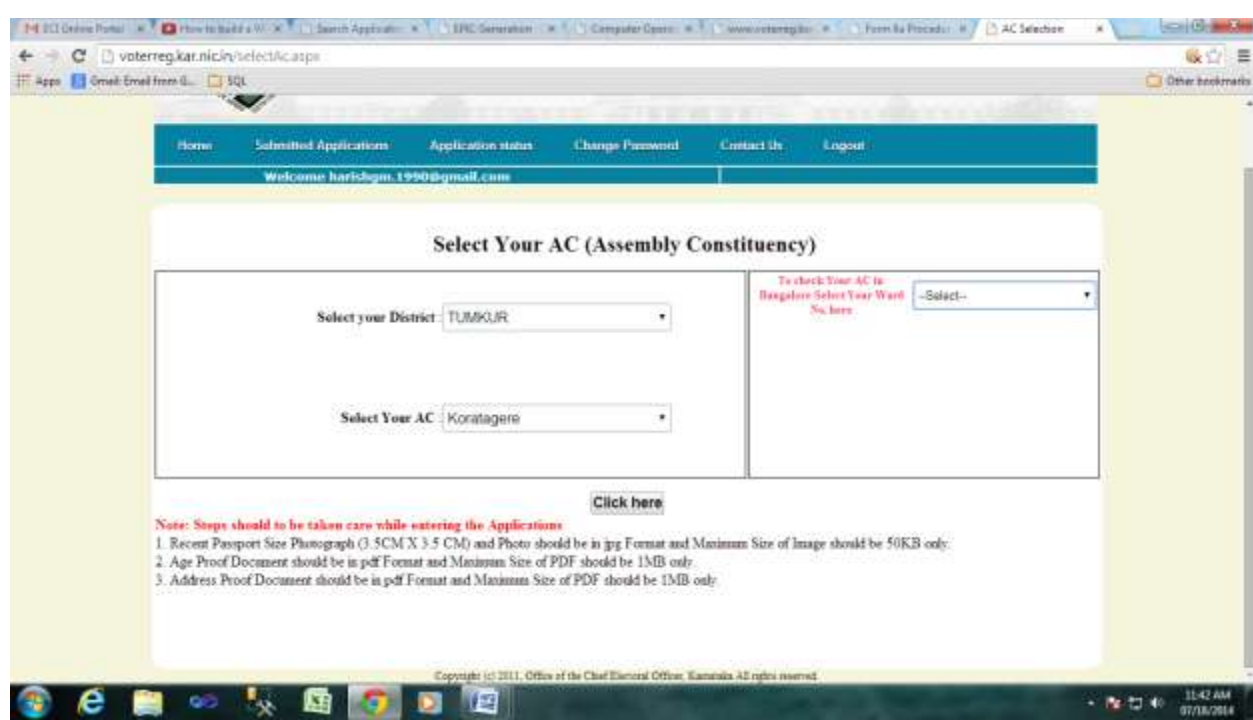

2. To check your Assembly Constituency in Bangalore you can select your Ward. Then your Assembly Constituency will display.

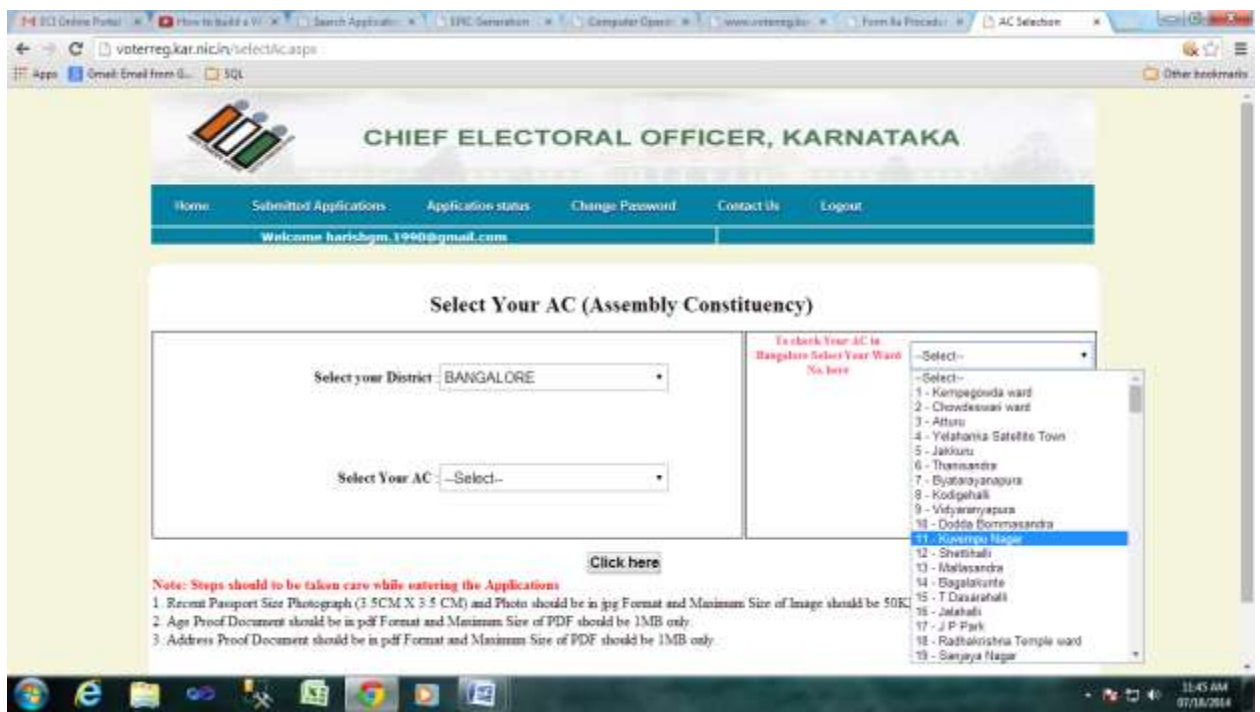

Once the ward is selected your Particular Assembly Constituency will display.

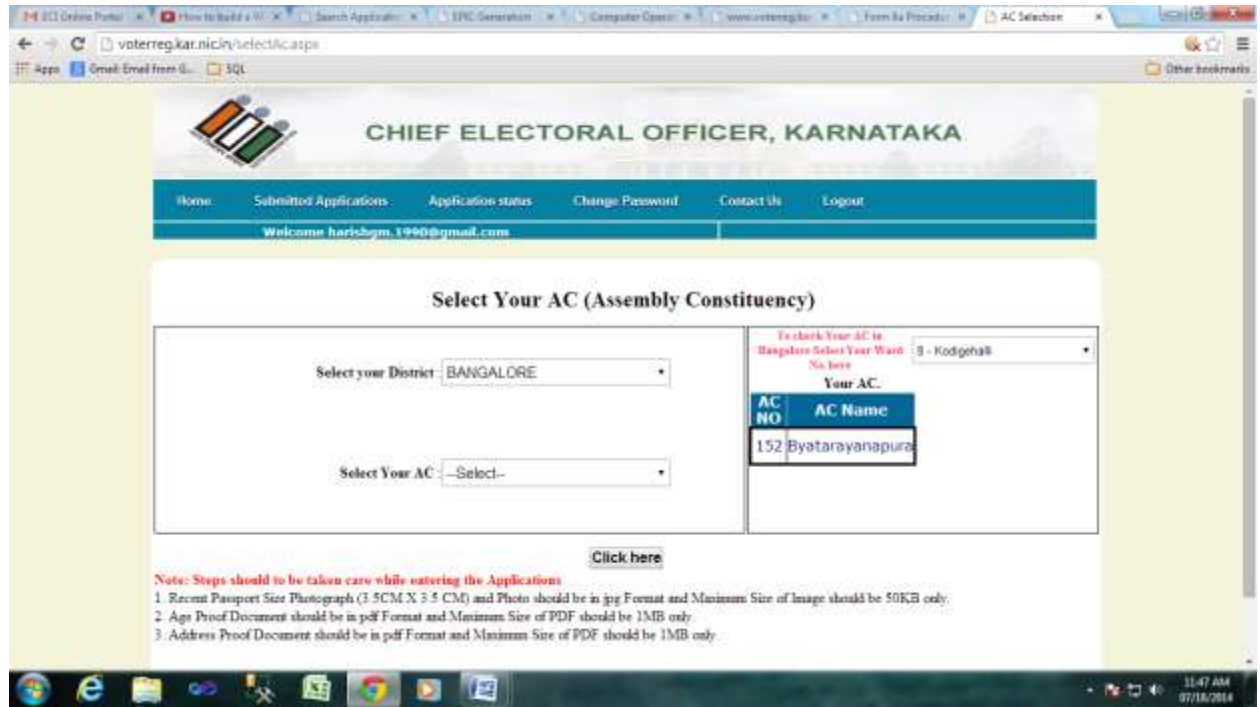

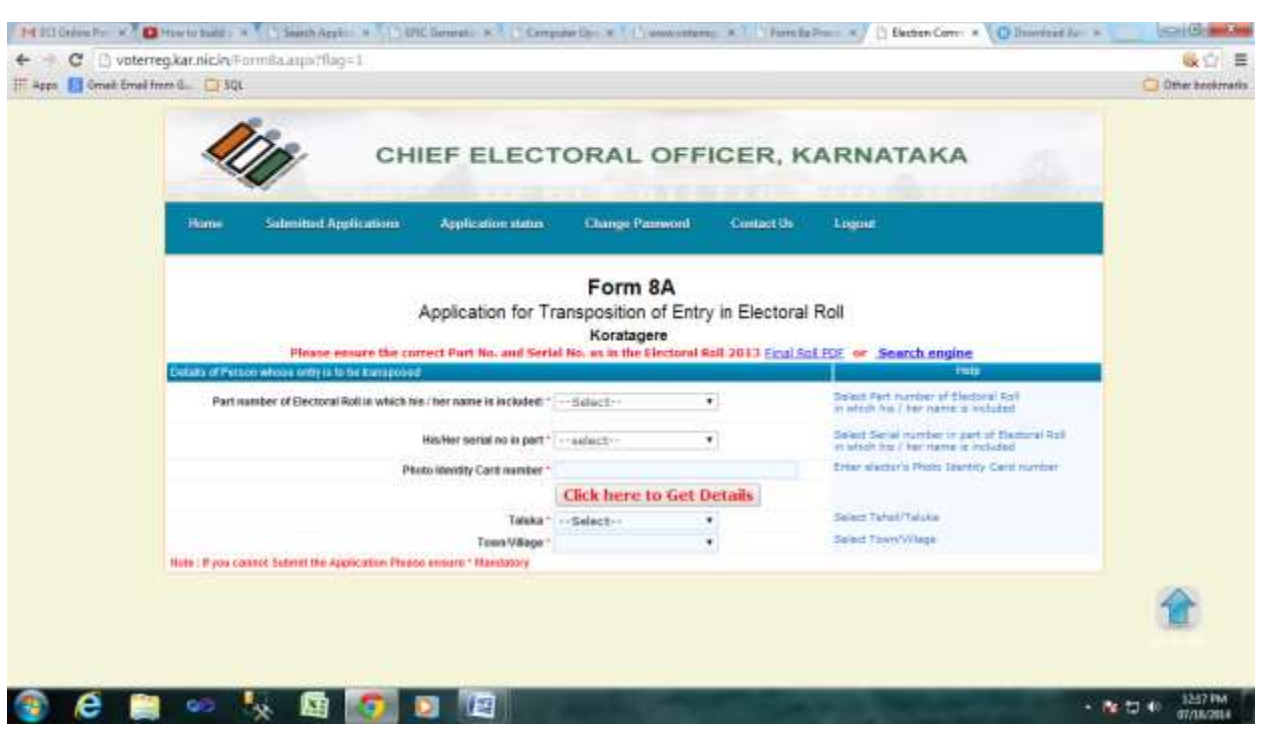

After selecting your District and Ac click on Click here button it will take you to the below page.

Please enter your electoral details as shown below

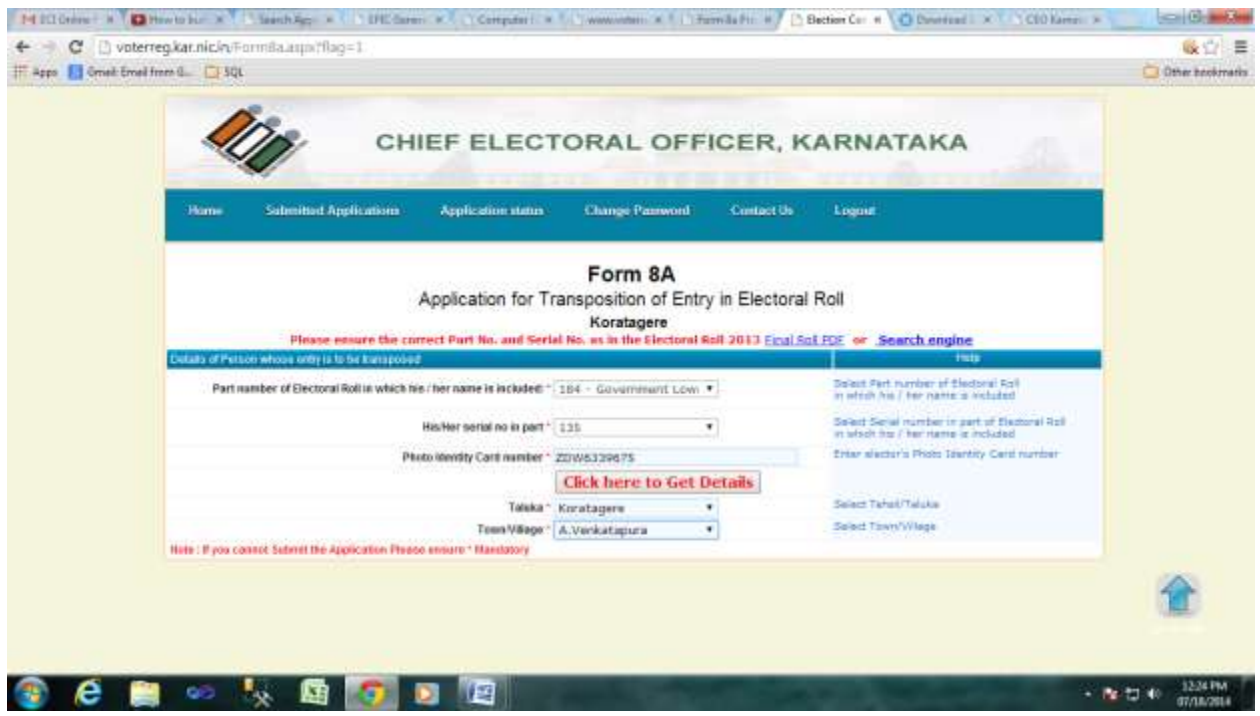

Then click on Click here to get details button. The following page will appear.

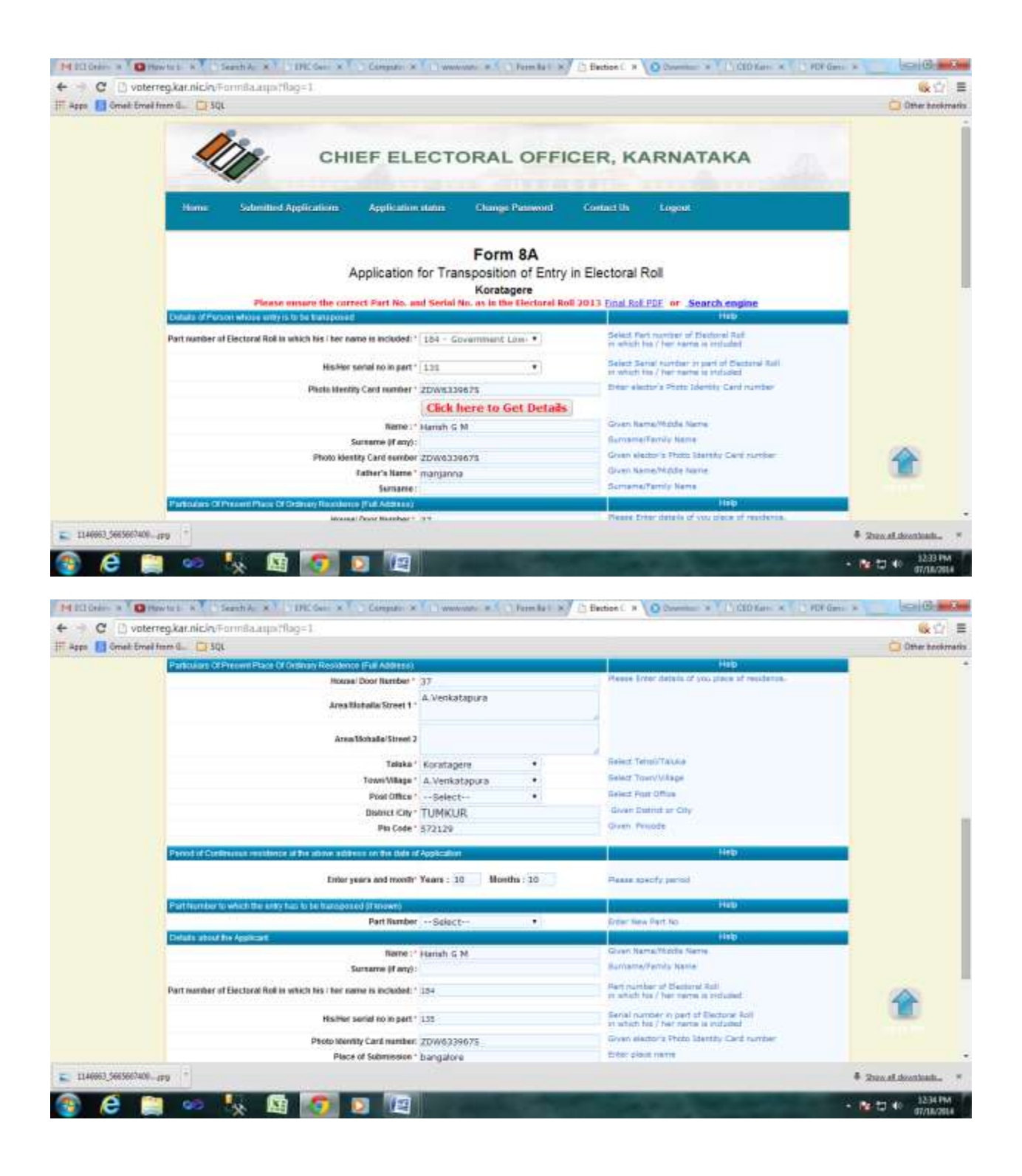

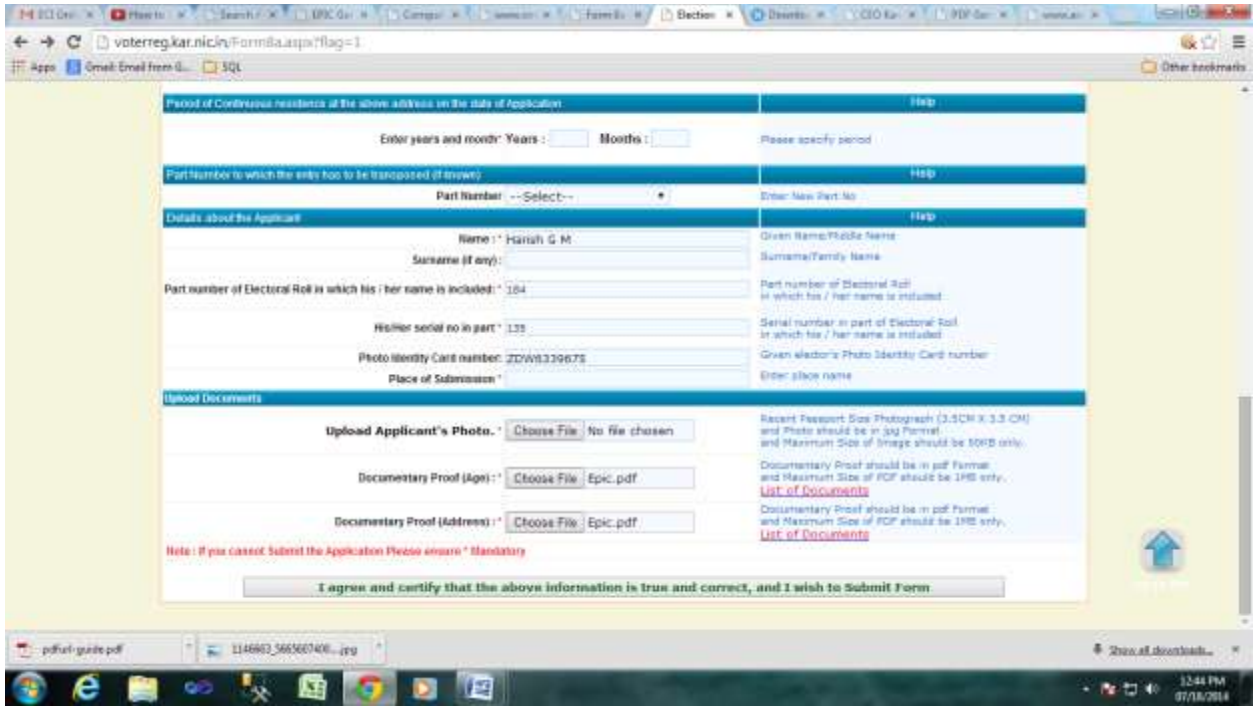

3. Fill the form 8A Application

Kindly upload photo of the user and size should be within 50kb.

Upload documentary proof of age and it should be PDF document.

Upload address proof which should be PDF document and click on

I agree and certify that above information is true and correct, and I wish to submit

form.

4. Once Application is submitted it'll redirect to Form 8A Acknowledgement Page, where you can find out the submitted applications.

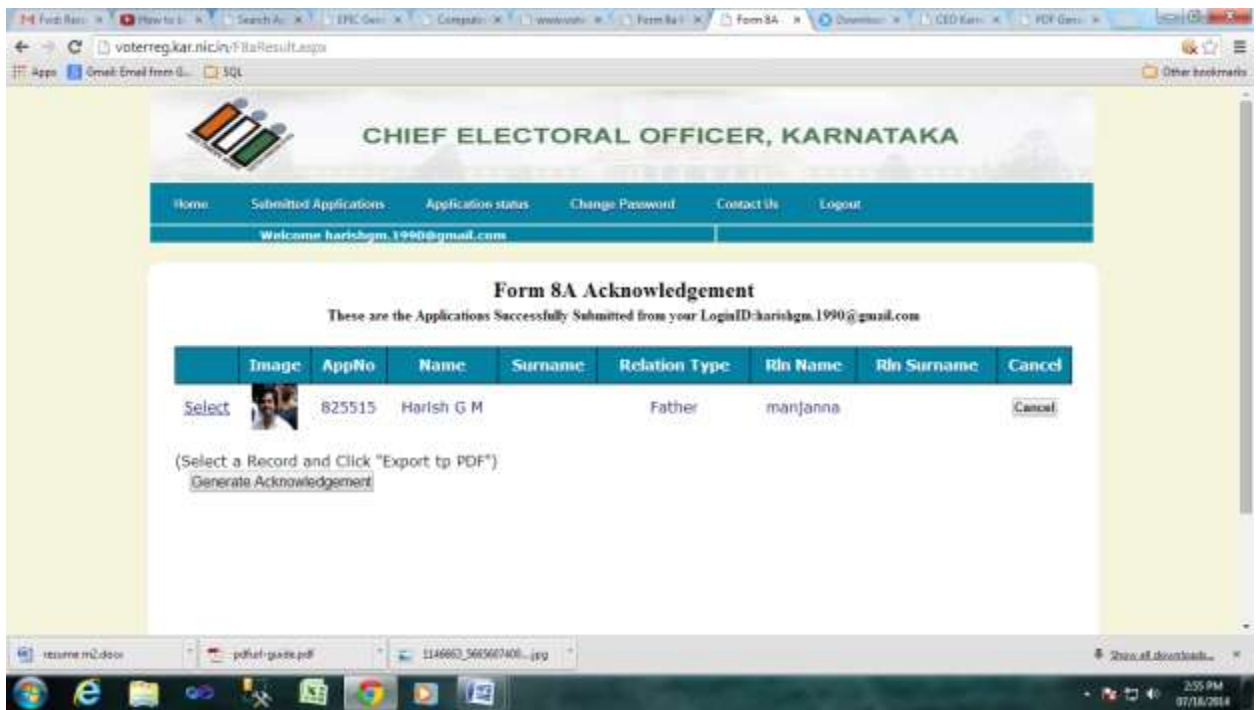

Click on the select link in the application list to select the submitted application

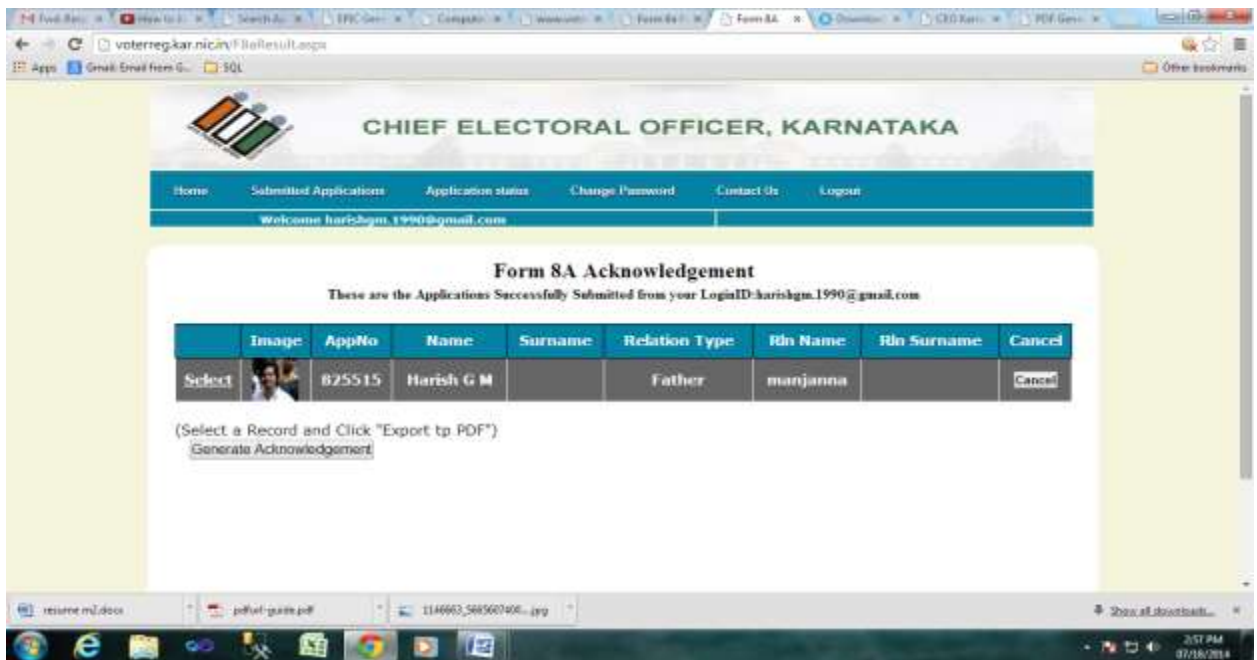

further click on the Generate Acknowledgement button for generating the submitted form 8A application.

5.\*\*Important: Your submitted application will displayed, You can take Print out of the same and sign and send the ERO/AERO Copy with the supporting documents to the Postal Address given in the ERO/AERO Copy.

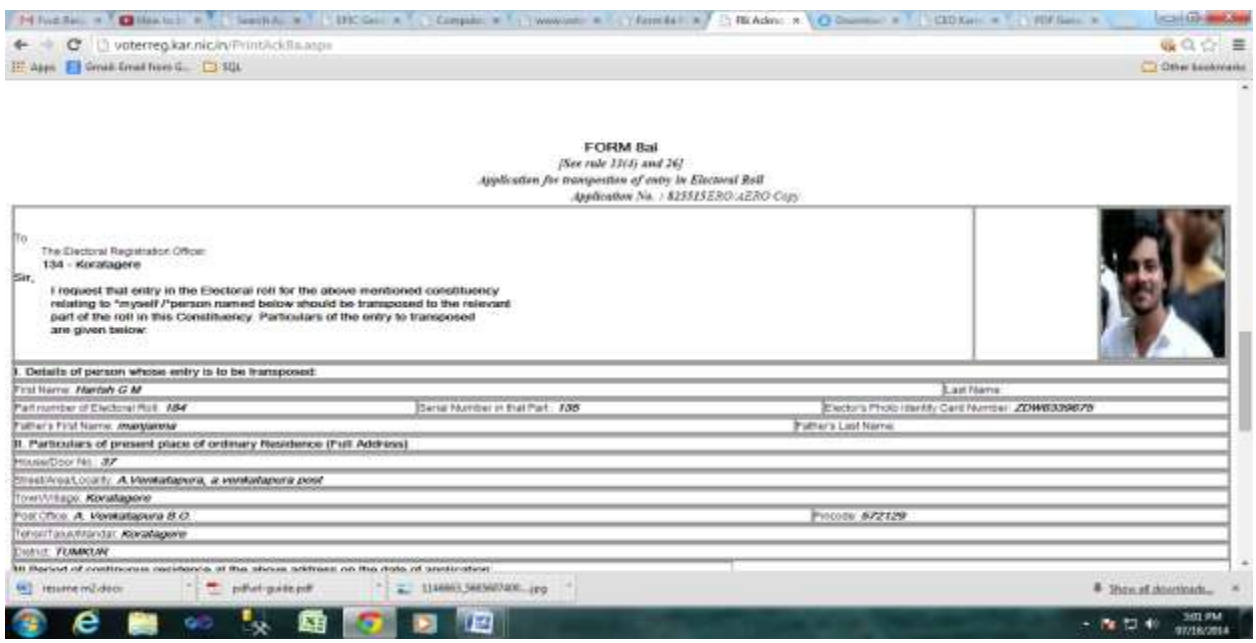

6. The Status of your application will be knowing through the link Application Status by entering The application No which is printed in the acknowledgement copy.

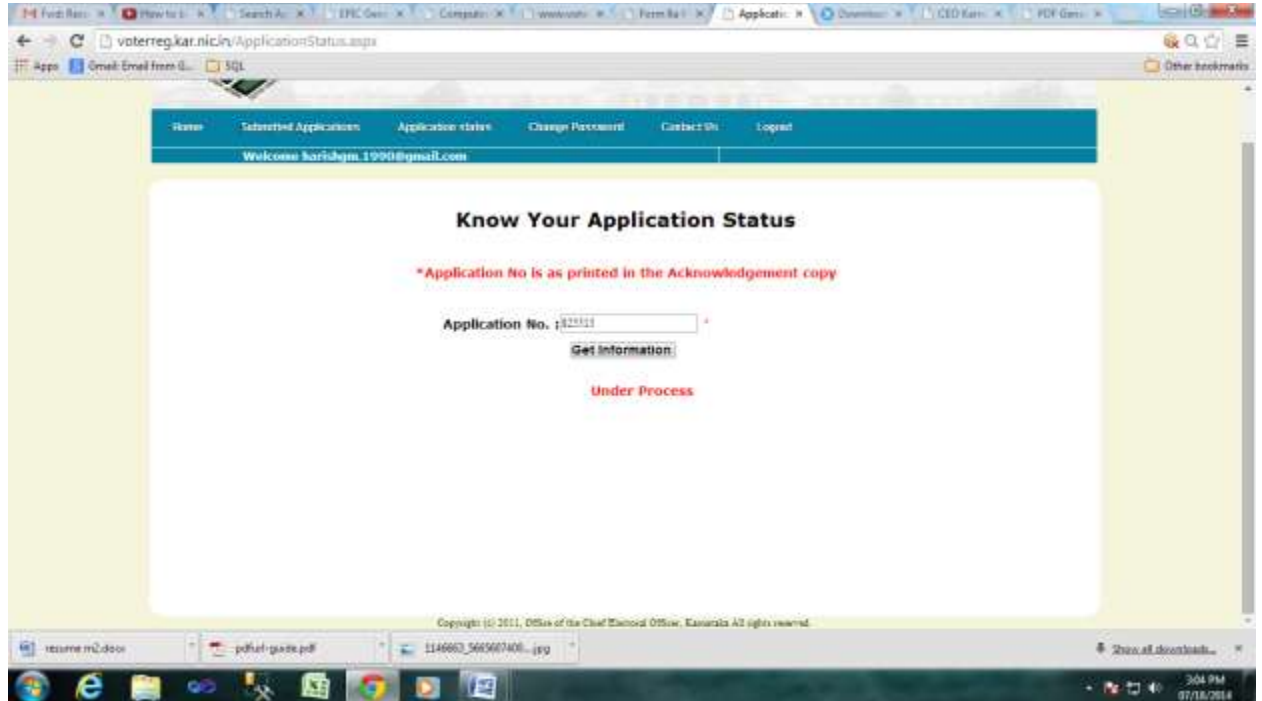